# **Gigaset N720**

## **Autoprovisionierung**

Um Gigaset N720 nutzen zu können, muss zuerst die Provisionierung aktiviert werden. Dazu muss in der /etc/ucware/ucware.php die folgende Variable gesetzt werden:

\$GIGASET\_PROV\_ENABLED = true;

Danach können der DECT Manager und die Basisstation(en) mit dem Netzwerk verbunden werden. Sollte die UCware nicht für DHCP zuständig sein, muss der DHCP-Server für den DECT Manager die Option 114 (default-url) mit dem folgenden Wert verteilen:

```
http://<IP oder Hostname der UCware>/gigaset-prov/
```
#### **Basis am DECT Manager anmelden**

Sobald der DECT Manager provisioniert ist, müssen alle Basisstationen einmalig bestätigt werden. Hierzu auf dem Webinterface des DECT Managers einloggen (Standardpasswort ist adminpass), dann unter Network & Connections im Menü Base Station Registration die Basisstation bestätigen und im darauffolgenden Dialog die Einstellungen speichern. Der DECT Manager quittiert die erfolgreiche Anmeldung mit einer entsprechenden Meldung.

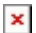

Dieser Schritt muss für jede Basis durchgeführt werden!

Nach Abschluss der Anmeldung sollten die LEDs an DECT Manager und Basisstation wie im Bild leuchten.

 $\pmb{\times}$ 

### **Endgeräte am DECT Manager registrieren**

Nachdem mindestens eine Basis am DECT Manager angemeldet wurde, können Handgeräte registriert werden. Dazu im Menü Mobile Devices auf den Add-Button neben New mobile device with own data klicken.  $\pmb{\times}$ 

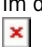

Im darauffolgenden Dialog den Button Start Registration auswählen.

Der DECT Manager zeigt dann eine Seite mit der PIN an, die zum Registrieren benötigt wird. Nach der Eingabe der PIN auf dem Handgerät wird automatisch ein Nutzer auf das Telefon provisioniert.

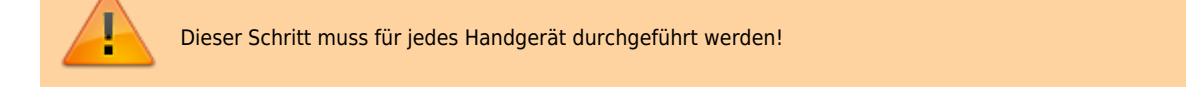

#### **Benutzer auf den Endgeräten anmelden**

Bestehende Nutzer können sich dann wie gewohnt über \*0<Durchwahl> auf dem Endgerät anmelden.

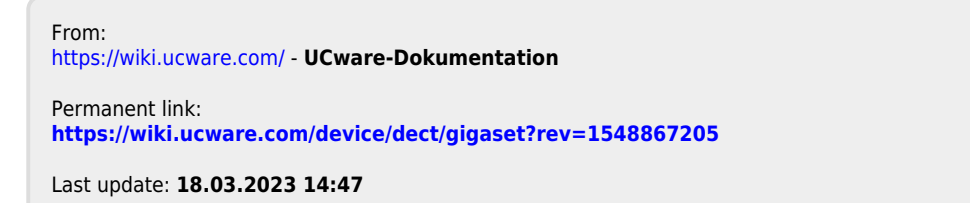